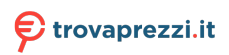

# **EPOS**

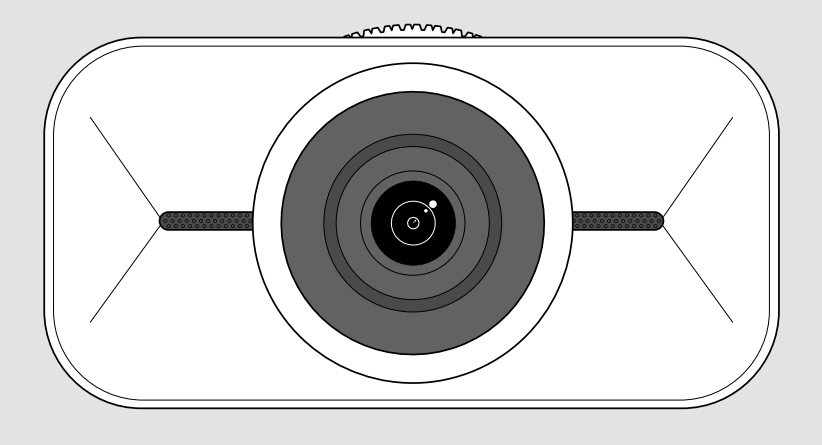

# EXPAND Vision 1

Fotocamera USB personale 4K

### Manuale per l'utente

Modello: DSWD1

## Indice

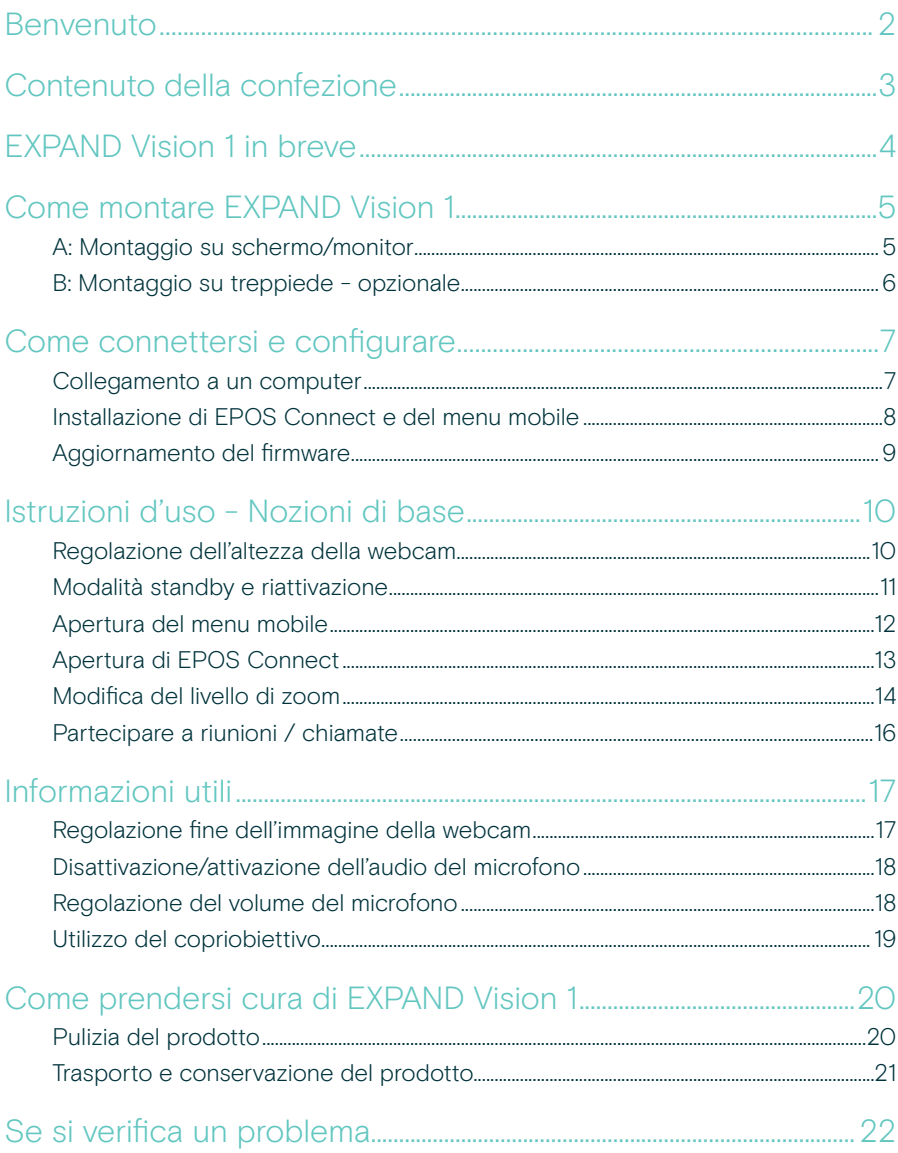

### <span id="page-2-0"></span>Benvenuto

#### Fotocamera portatile per audioconferenza

Completa la tua configurazione di lavoro ibrida con EXPAND Vision 1.

Questa webcam USB compatta e portatile offre video nitidissimi e un'eccezionale ricezione della voce, sia che lavoriate da casa, in viaggio o in un ufficio individuale.

Audio professionale con EPOS Audio™ e fotocamera 4K ottimizzata per produrre l'immagine migliore in qualsiasi condizione di luce.

Provate la facilità delle videoconferenze con due microfoni a cancellazione di rumore che vi garantiscono un ascolto chiaro.

Regola l'immagine in modo rapido e semplice con pochi clic, con il controllo delle impostazioni chiave come il campo visivo, la luce e il colore.

#### Vantaggi e caratteristiche principali

Video ad altissima definizione La fotocamera 4k con messa a fuoco ultra nitida che ottimizza l'immagine in base alle condizioni di luce garantisce un look professionale in qualsiasi videochiamata

Eccezionale ricezione della voce Audio chiaro grazie a due microfoni omnidirezionali con cancellazione del rumore che rilevano la voce escludendo il rumore di fondo

Controllo istantaneo delle immagini Imposta l'immagine al meglio con il menu mobile intelligente che consente agli utenti di regolare il campo visivo, la luce e il colore

Configurazione rapida e semplice Puoi effettuare la configurazione in pochi secondi. La clip di montaggio integrata è progettata per adattarsi a qualsiasi monitor e garantisce sempre la posizione corretta

#### Soluzione certificata

Certificata per le principali soluzioni UC, tra cui Microsoft Teams e Zoom, che offre un'esperienza utente perfetta e un timbro di approvazione affidabile

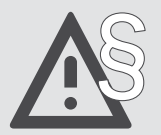

§ Per le istruzioni di sicurezza, consultare la Guida alla sicurezza.

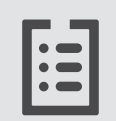

Per le specifiche, consultare la scheda informativa disponibile all'indirizzo eposaudio.com.

#### Marchi commerciali

USB Type-C® e USB-C® sono marchi di fabbrica di USB Implementers Forum. Tutti gli altri marchi sono di proprietà dei rispettivi proprietari.

## <span id="page-3-0"></span>Contenuto della confezione

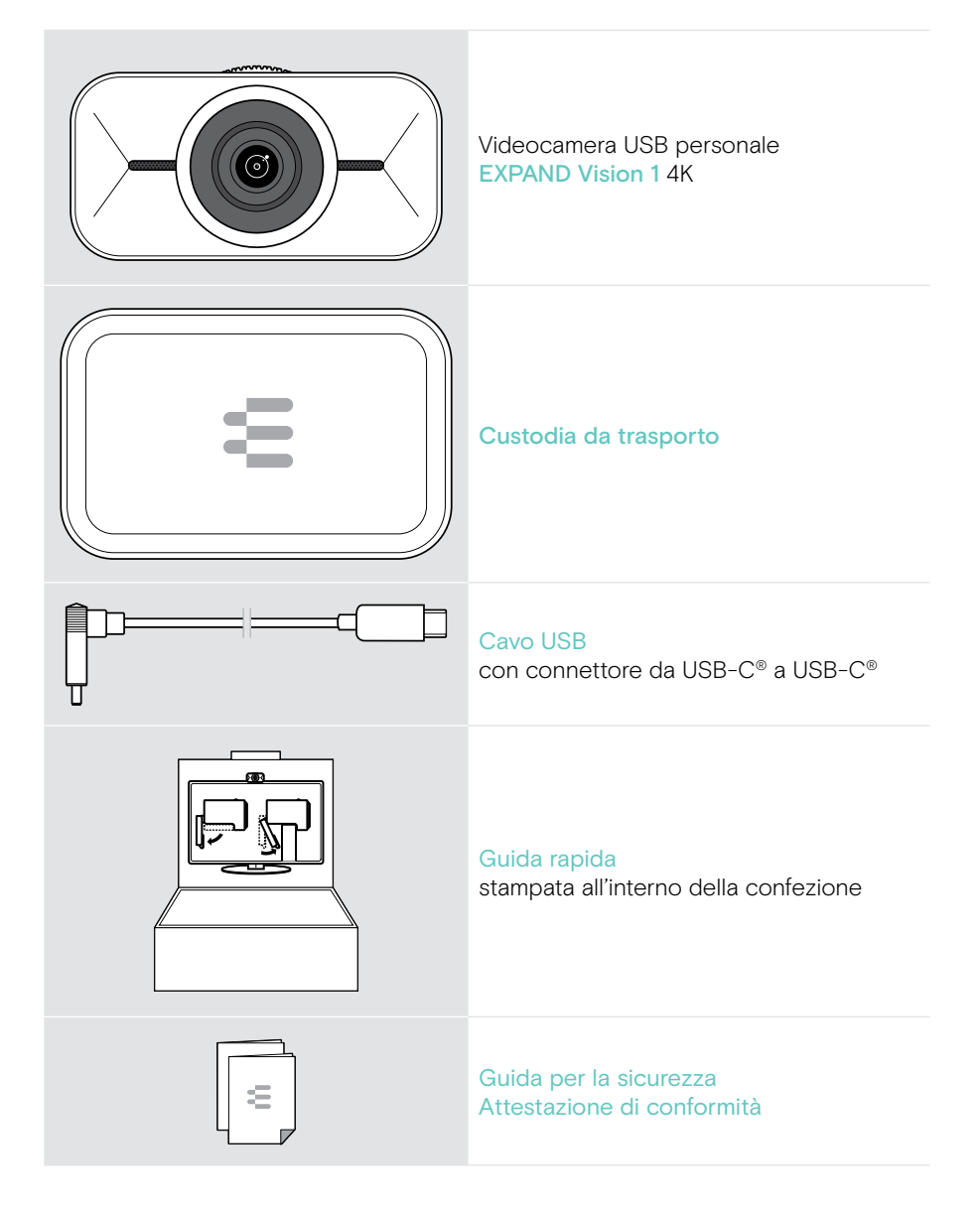

## <span id="page-4-0"></span>EXPAND Vision 1 in breve

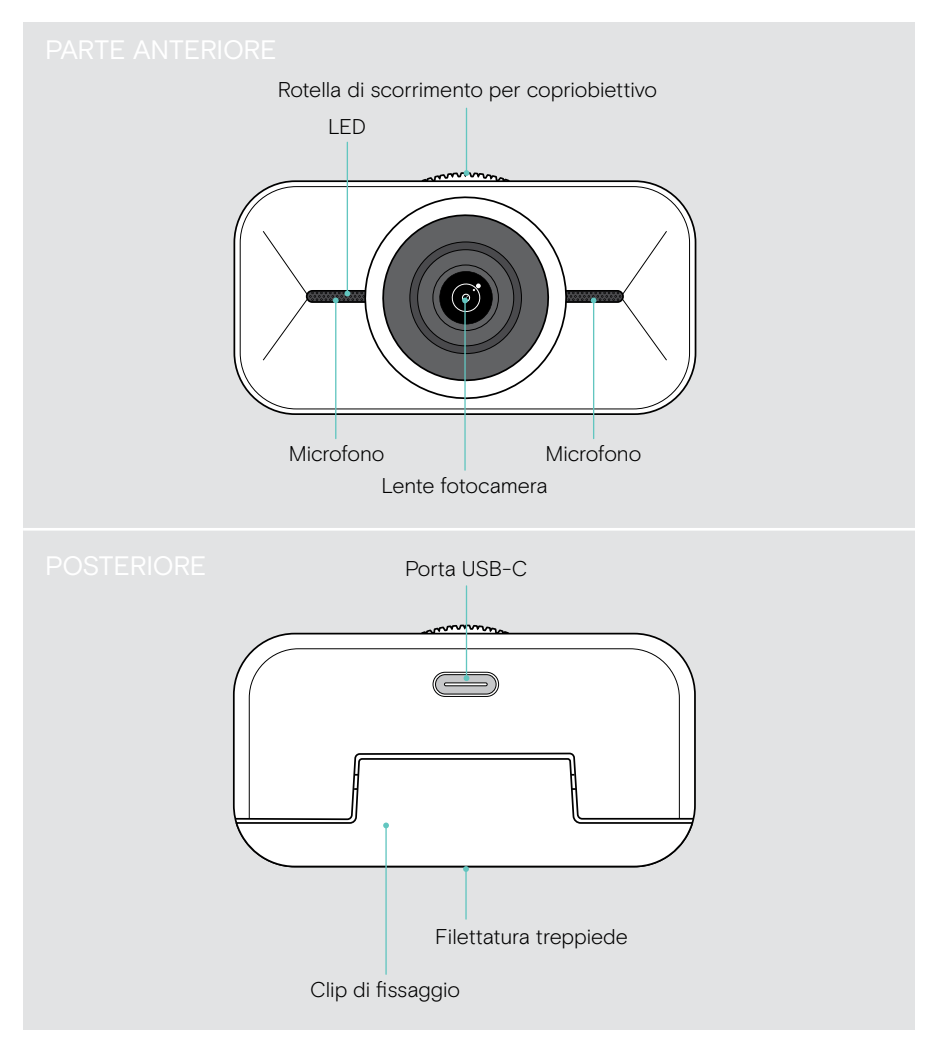

## <span id="page-5-1"></span><span id="page-5-0"></span>Come montare EXPAND Vision 1

È possibile montare la webcam USB:

- A sulla parte superiore di uno schermo/monitor o
- B su una scrivania con treppiede opzionale.

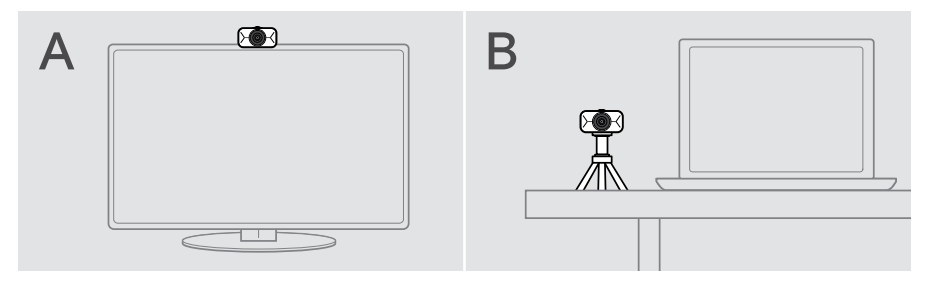

### A: Montaggio su schermo/monitor

- > Ribaltare verso il basso la clip di montaggio.
- > Posizionare EXPAND Vision 1 sulla parte superiore dello schermo o del monitor.
- > Tenere fermo il prodotto e ruotare il supporto in modo che sia fissato saldamente sul dispositivo.

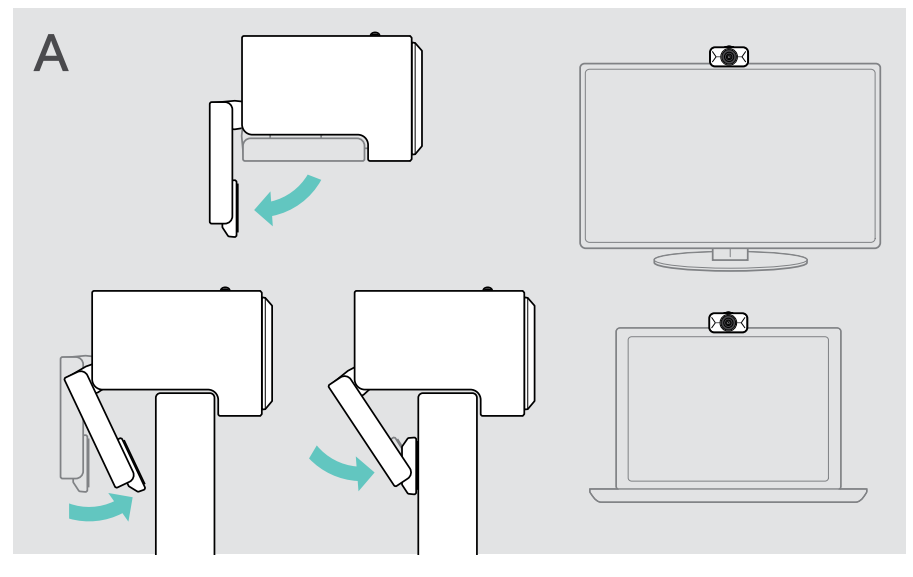

### <span id="page-6-0"></span>B: Montaggio su treppiede - opzionale

È possibile collegare EXPAND Vision 1 a qualsiasi treppiede con filettatura standard da 1/4".

- > Sollevare la clip di montaggio.
- > Seguire le istruzioni del treppiede per montare EXPAND Vision 1 in modo sicuro.
- > Posizionare il treppiede sulla scrivania in modo che la webcam punti nella propria direzione.

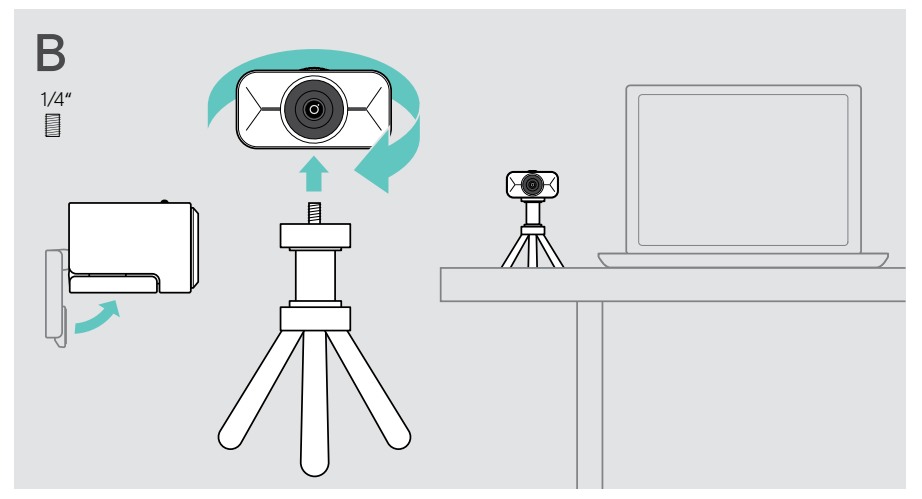

## <span id="page-7-2"></span><span id="page-7-0"></span>Come connettersi e configurare

#### <span id="page-7-1"></span>Collegamento a un computer

- > Accendere il computer.
- > Collegare il connettore ad angolo del cavo USB alla porta USB-C di EXPAND Vision 1.
- > Collegare il connettore USB-C al computer. EXPAND Vision 1 si accende. Il LED si accende. Il menu mobile viene visualizzato automaticamente, se EPOS Connect è già stato installato (altrimenti: vedere il capitolo successivo).

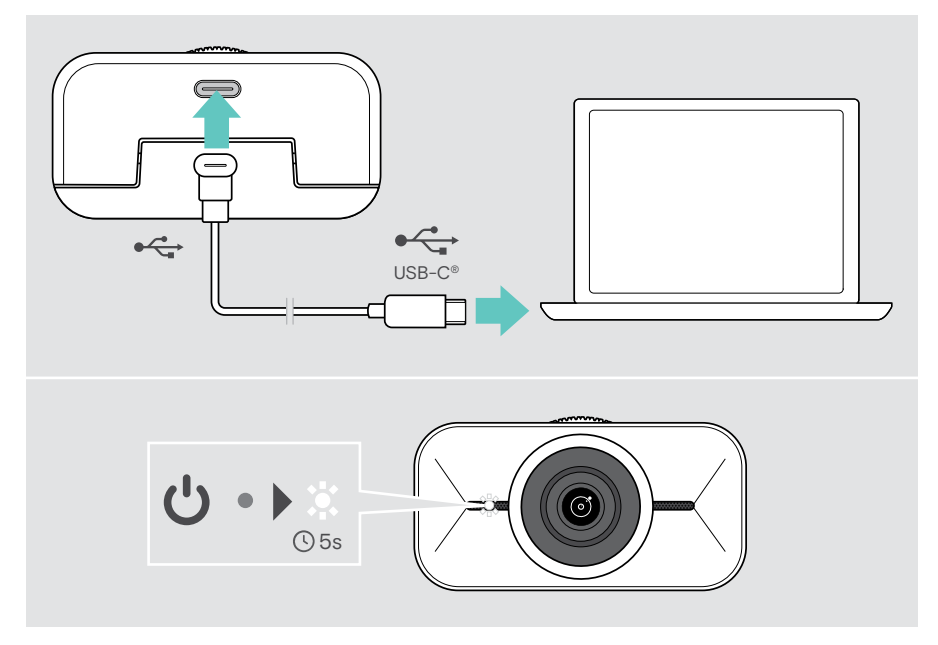

j.

### <span id="page-8-1"></span><span id="page-8-0"></span>Installazione di EPOS Connect e del menu mobile

È possibile modificare le impostazioni della webcam tramite EPOS Connect o il menu mobile: ad es. passare da un livello di zoom all'altro, ripetere l'immagine e regolare l'illuminazione e la temperatura.

Il menu mobile è installato insieme a EPOS Connect. Per informazioni su come aprire il menu mobile, vedere pagina [12](#page-12-1).

- 1 Scaricare il software EPOS Connect gratuito da epos.link/connect.
- 2 Installare il software. È necessario avere diritti di amministratore sul proprio computer. Se necessario, contattare il proprio reparto IT.

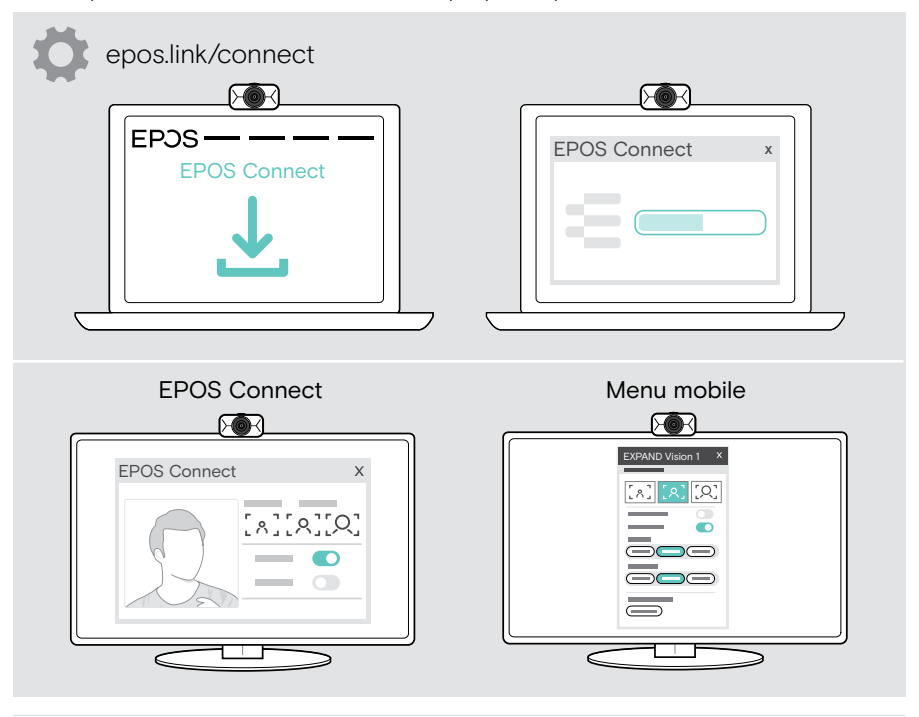

Per assicurarsi che siano disponibili le funzioni più recenti, aggiornare il firmware (vedere il capitolo successivo).

#### <span id="page-9-0"></span>Aggiornamento del firmware

Per poter usufruire delle funzionalità più recenti:

- > Collegare il cavo USB a EXPAND Vision 1 e al computer (vedere pagina [7](#page-7-1)).
- > Avviare EPOS Connect. Se è disponibile un nuovo firmware, il software farà da guida attraverso il processo di aggiornamento.

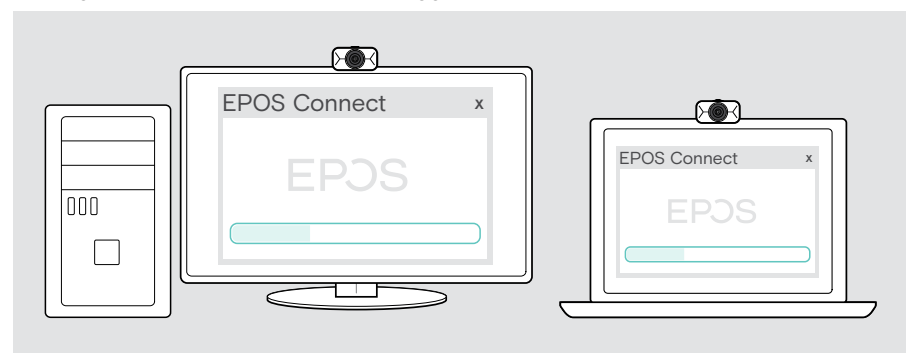

## <span id="page-10-0"></span>Istruzioni d'uso - Nozioni di base

#### <span id="page-10-1"></span>Regolazione dell'altezza della webcam

- > Apri la tua soluzione UC o EPOS Connect per avere a disposizione l'immagine della fotocamera.
- > Tenere premuto il piedino del fermaglio di montaggio e spostare la webcam verso l'alto o verso il basso.

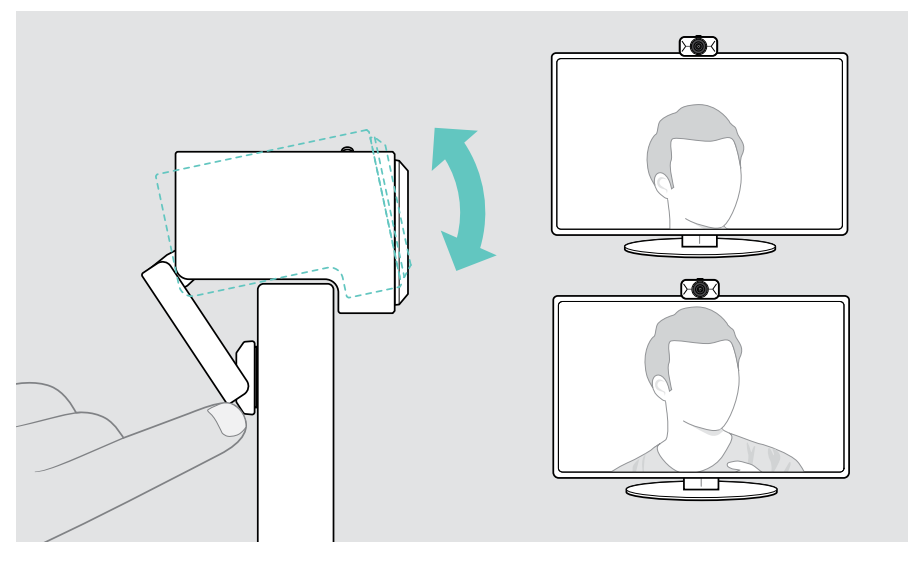

### <span id="page-11-0"></span>Modalità standby e riattivazione

EXPAND Vision 1 si accende automaticamente non appena viene collegato all'alimentazione. Se la webcam non è in uso, passa in modalità standby per risparmiare energia.

Per riattivare EXPAND Vision 1:

> Avviare l'utilizzo della webcam, ad es. tramite la vostra soluzione UC. Finché la chiamata è in corso, il LED rimane acceso in bianco.

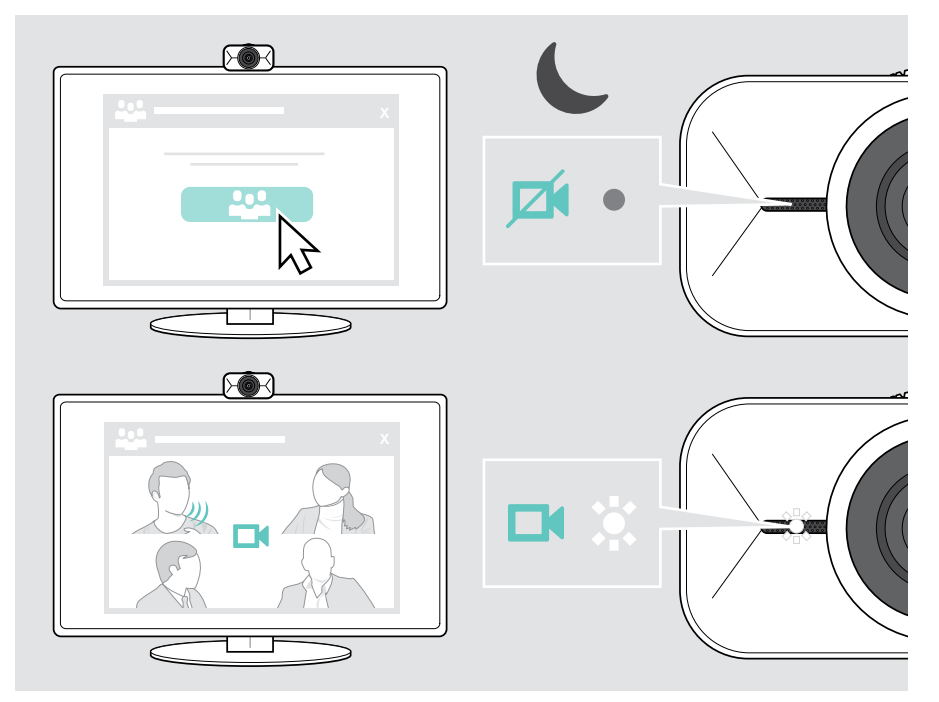

### <span id="page-12-1"></span><span id="page-12-0"></span>Apertura del menu mobile

Il menu mobile viene visualizzato automaticamente\*, se si collega la webcam al computer (è necessario installare EPOS Connect).

Se è stato chiuso il menu mobile:

Ť.

- > Fare clic sul pulsante del menu mobile in EPOS Connect o
- > Fare clic sull'icona EPOS Connect nella barra delle attività e selezionare "EXPAND Vision 1" per aprirla.

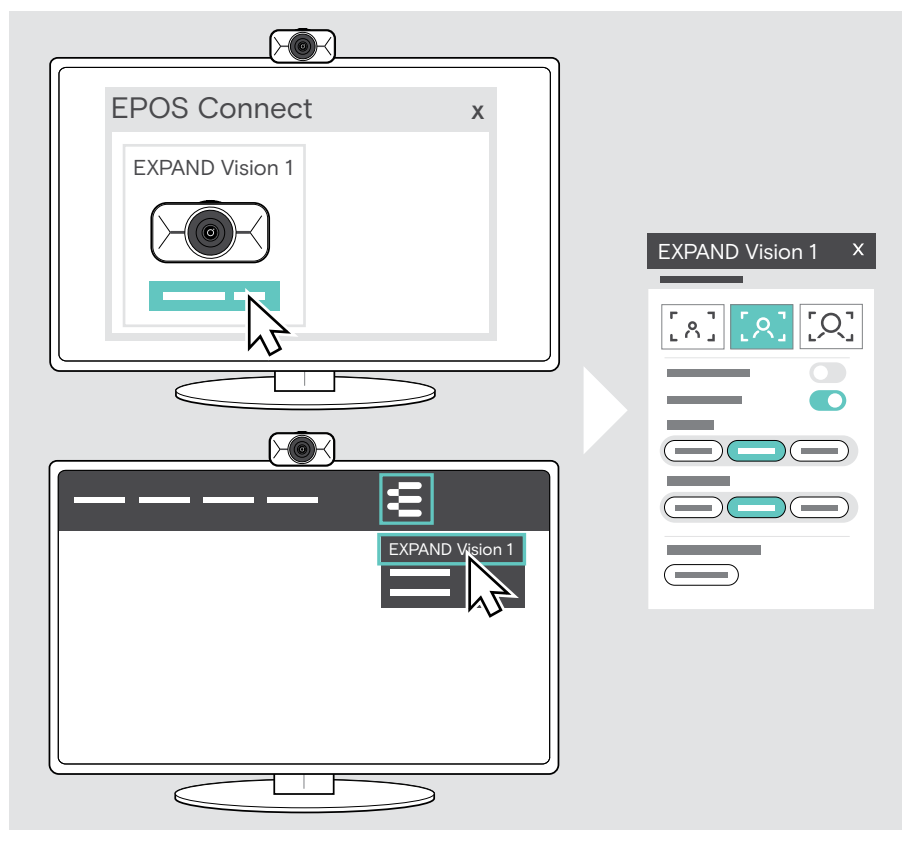

Tutte le modifiche apportate alle impostazioni del menu mobile verranno salvate automaticamente.

\*Il popup automatico del menu mobile può essere disabilitato tramite EPOS Connect.

Ŧ

### <span id="page-13-0"></span>Apertura di EPOS Connect

EPOS Connect offre le stesse impostazioni del menu mobile. Inoltre, è possibile ad esempio: aggiornare il firmware del prodotto.

> Aprire EPOS Connect e fare clic su "EXPAND Vision 1".

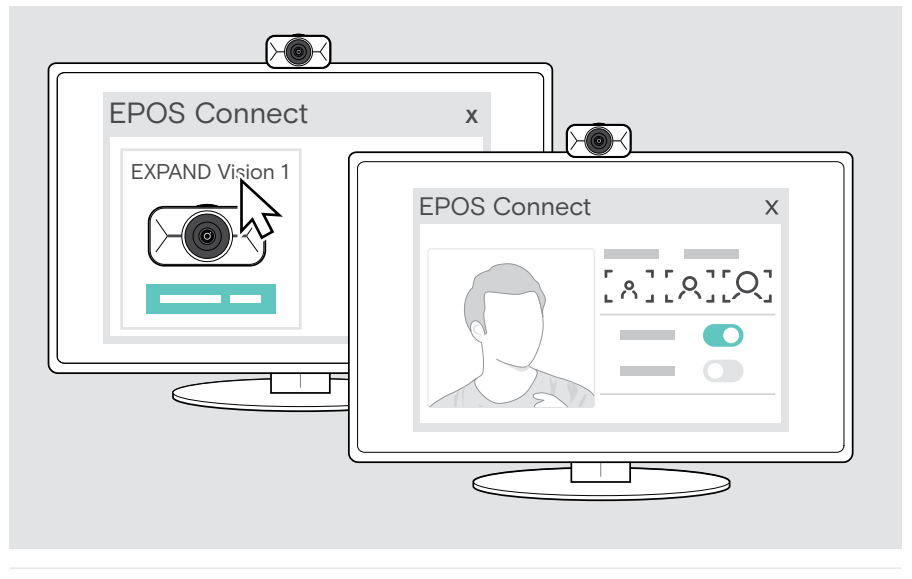

Tutte le modifiche apportate alle impostazioni di EPOS Connect verranno salvate automaticamente.

#### <span id="page-14-1"></span><span id="page-14-0"></span>Modifica del livello di zoom

Il livello di zoom della webcam può essere modificato tramite il menu mobile o EPOS Connect. Se si utilizza il menu mobile: Aprite la vostra soluzione UC per vedere l'immagine della fotocamera.

- È possibile modificare il livello di zoom:
- A rapidamente, utilizzando una delle 3 preimpostazioni o
- B a piccoli passi tramite il menu Avanzato.

#### A: Modifica del livello di zoom tramite le preimpostazioni

> Fare clic su una delle icone del livello di zoom. La lente si adatta all'angolo selezionato.

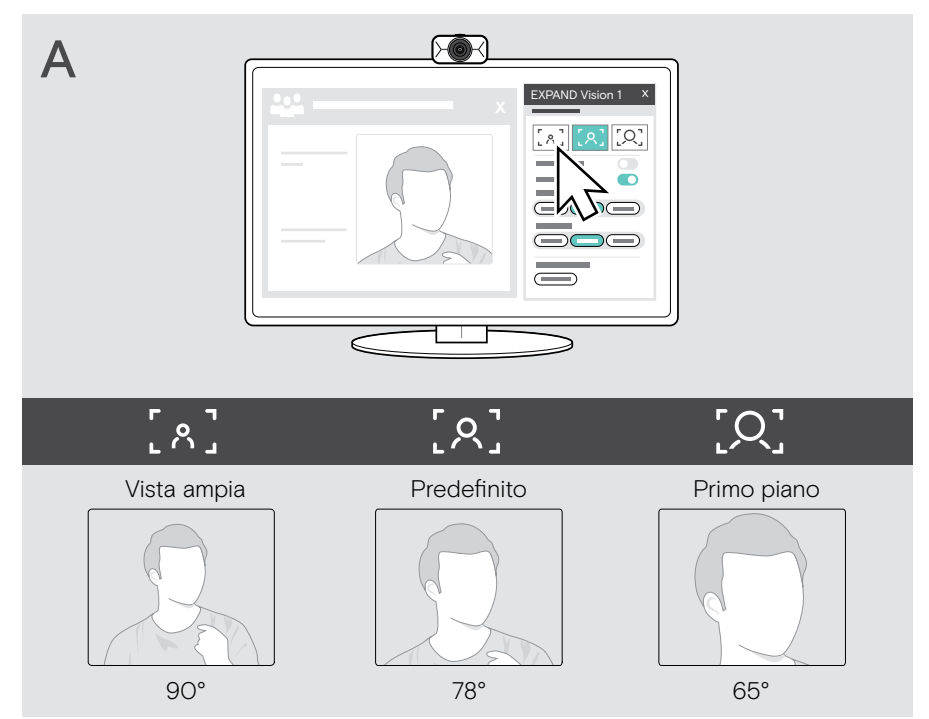

#### B: Regolazione a piccoli passi - Menu Avanzato

- > Andare alla scheda "Avanzate".
- > Utilizzare il cursore o i pulsanti + e per ingrandire o ridurre gradualmente. La lente si adatta all'angolo selezionato.

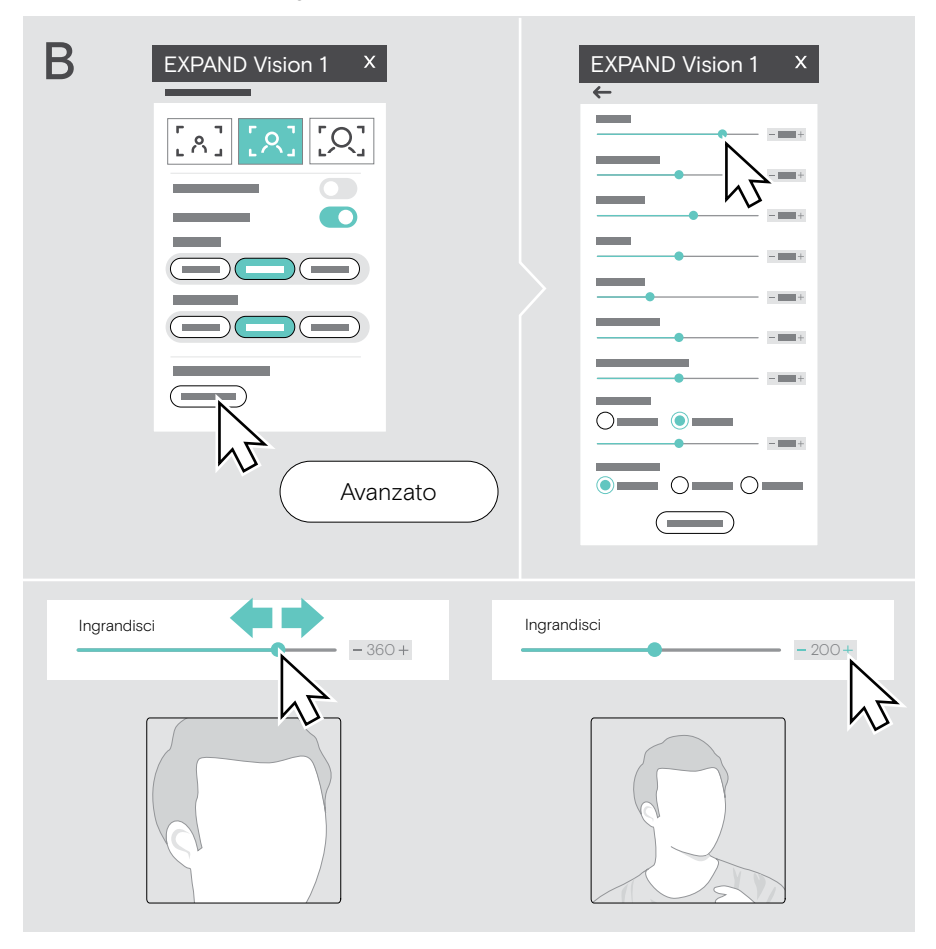

#### <span id="page-16-0"></span>Partecipare a riunioni / chiamate

Potete partecipare a riunioni e chiamate tramite la vostra soluzione UC (ad es. Zoom, Microsoft Teams, Google Meet).

> Partecipate alla riunione o avviate una chiamata tramite la vostra soluzione UC. La webcam e i microfoni diventano attivi. Il LED si illumina di bianco.

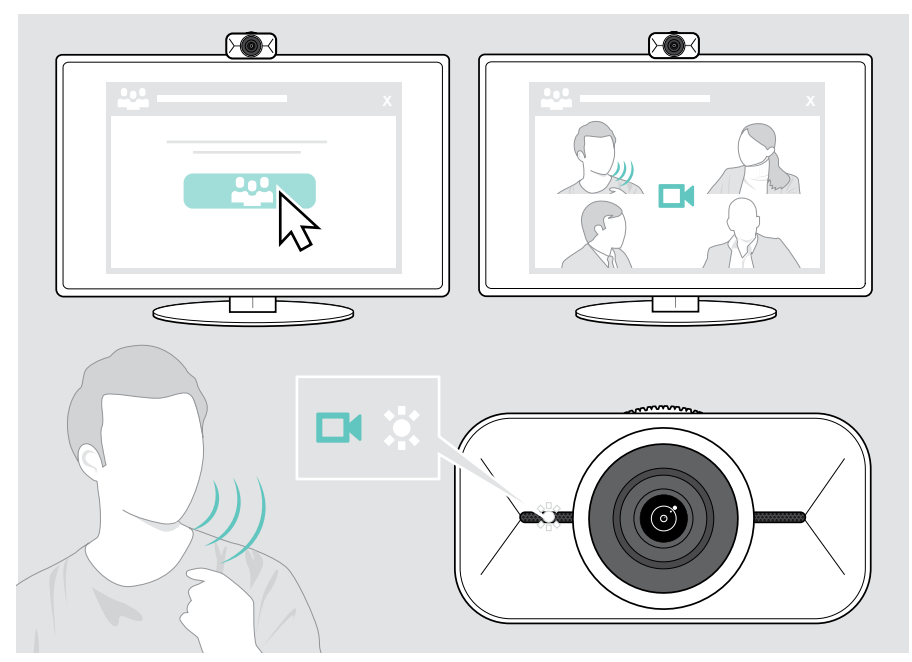

## <span id="page-17-0"></span>Informazioni utili

### <span id="page-17-1"></span>Regolazione fine dell'immagine della webcam

È possibile regolare l'immagine della webcam tramite il menu mobile o EPOS Connect. Se si utilizza il menu mobile: Aprite la vostra soluzione UC per vedere l'immagine della fotocamera.

> Regolare l'immagine della webcam tramite le impostazioni predefinite nelle impostazioni di base.

Per modificare le impostazioni in modo ancora più preciso, utilizzare il menu Avanzate:

> Clicca su "Avanzate" ed effettua le tue modifiche personali.

In caso di problemi o per tornare alle impostazioni predefinite, fare clic su "Reset" nel menu Avanzate.

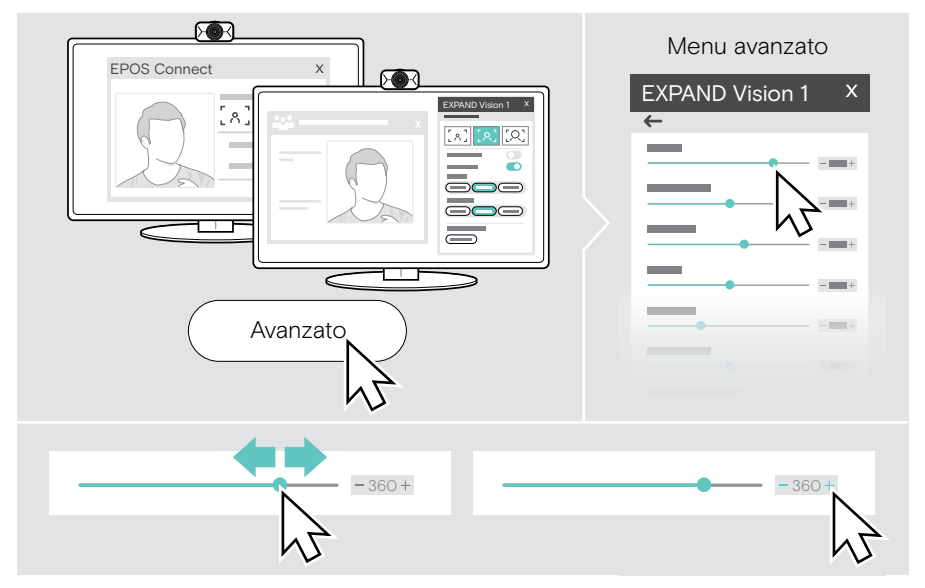

#### Impostazioni di base

- Zoom (3 livelli di zoom preimpostati)
- Immagine speculare
- Antiarrossamento
- Illuminazione
- **Temperatura**

#### Impostazioni avanzate

- Zoom (piccoli step)
- Luminosità
- Contrasto
- Colore
- Saturazione
- Nitidezza
- Compensazione dell'esposizione
- Bilanciamento del bianco
- Anti-sfarfallio

### <span id="page-18-0"></span>Disattivazione/attivazione dell'audio del microfono

EXPAND Vision 1 è dotato di due microfoni con cancellazione del rumore per una chiara ricezione della voce.

> Disattivare o attivare l'audio dei microfoni della webcam tramite la soluzione UC.

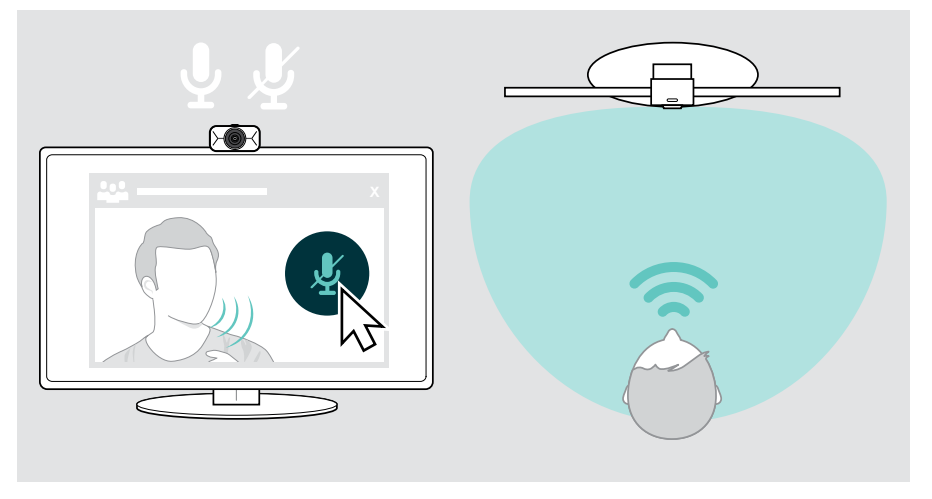

#### Regolazione del volume del microfono

- > Avviate una chiamata tramite la vostra soluzione UC a qualcuno che vi aiuterà a trovare l'impostazione di volume corretta per i microfoni EXPAND Vision 1.
- > Modificare il volume del microfono nella soluzione UC e/o nell'applicazione audio del computer.

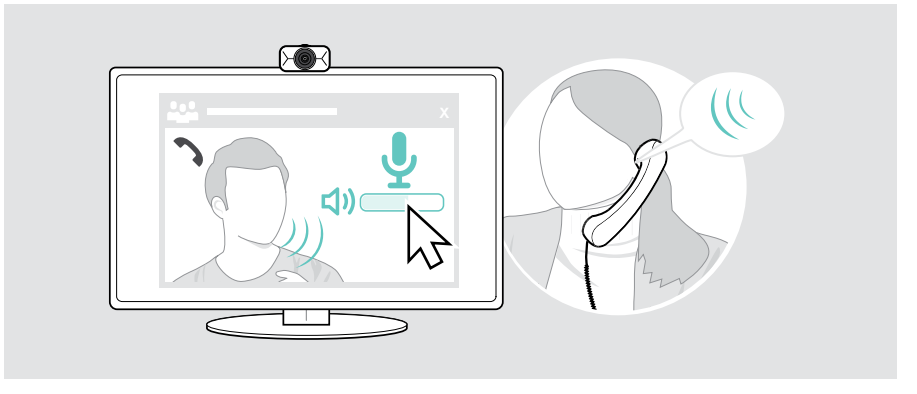

### <span id="page-19-1"></span><span id="page-19-0"></span>Utilizzo del copriobiettivo

Per una maggiore privacy, EXPAND Vision 1 è dotato di una rotella di scorrimento per disattivare la webcam.

- > Ruotare la rotella di controllo del copriobiettivo:
	- in senso orario, per chiudere la lente o
	- in senso antiorario per aprire la lente.

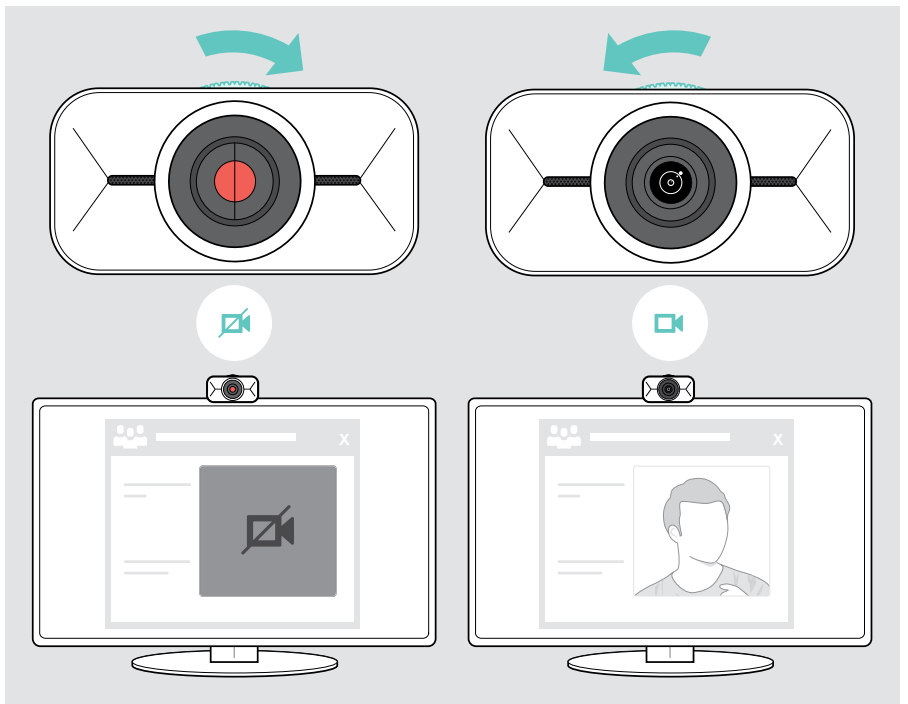

## <span id="page-20-0"></span>Come prendersi cura di EXPAND Vision 1

#### Pulizia del prodotto

#### ATTENZIONE

I liquidi possono causare danni ai componenti elettronici del prodotto!

L'infiltrazione di liquidi nell'involucro del dispositivo può causare un cortocircuito e danneggiare i componenti elettronici.

- > Tenere i liquidi a debita distanza dal prodotto.
- > Non utilizzare solventi o detergenti.
- > Utilizzare solo un panno asciutto per pulire il prodotto.

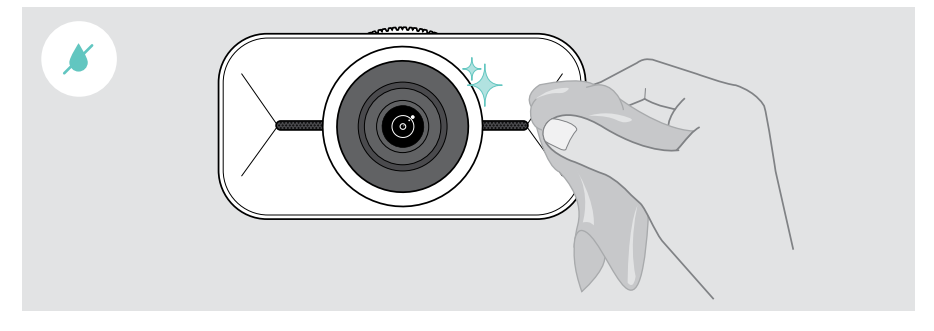

### <span id="page-21-0"></span>Trasporto e conservazione del prodotto

Per il trasporto o quando non viene utilizzato per lunghi periodi, riporre il prodotto nella custodia per il trasporto. In questo modo è possibile prevenire graffi e conservare il prodotto in buone condizioni.

- > Scollegare il cavo USB-C e avvolgerlo.
- > Smontare la webcam e sollevare la clip di montaggio.
- > Metterli nella custodia per il trasporto.

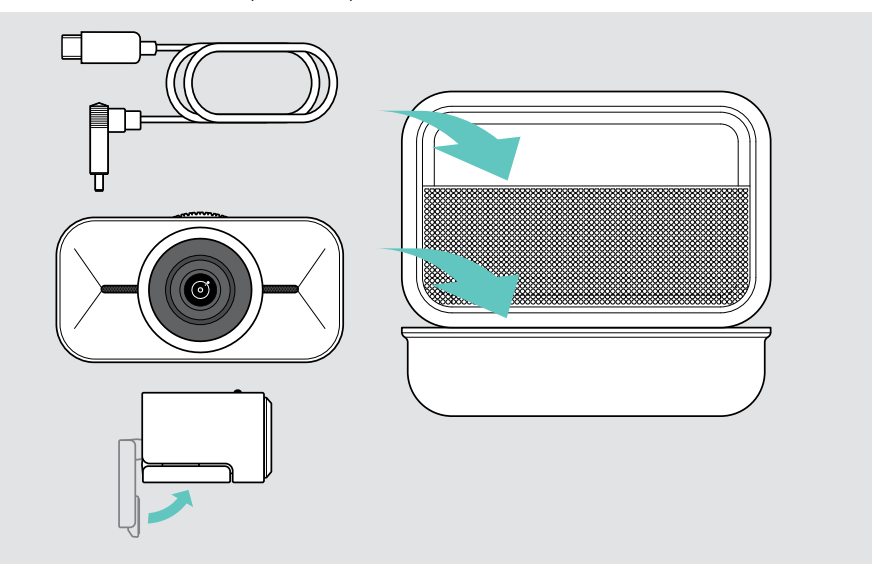

## <span id="page-22-0"></span>Se si verifica un problema...

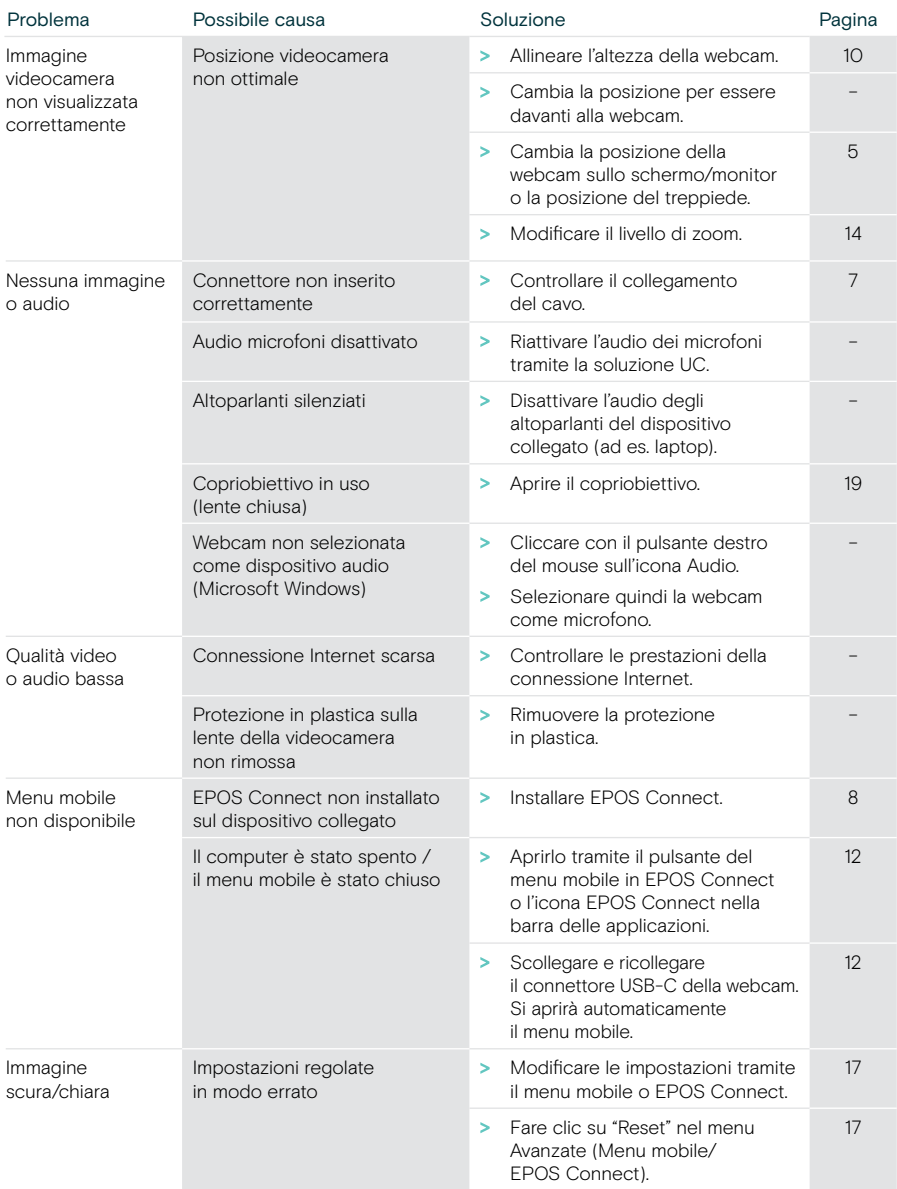

In caso di problemi non elencati qui o se il problema non viene risolto con le soluzioni proposte, rivolgersi al partner EPOS locale per ricevere assistenza.

Per informazioni sui partner EPOS di zona, consultare il sito eposaudio.com.

# EP<sub>J</sub>S

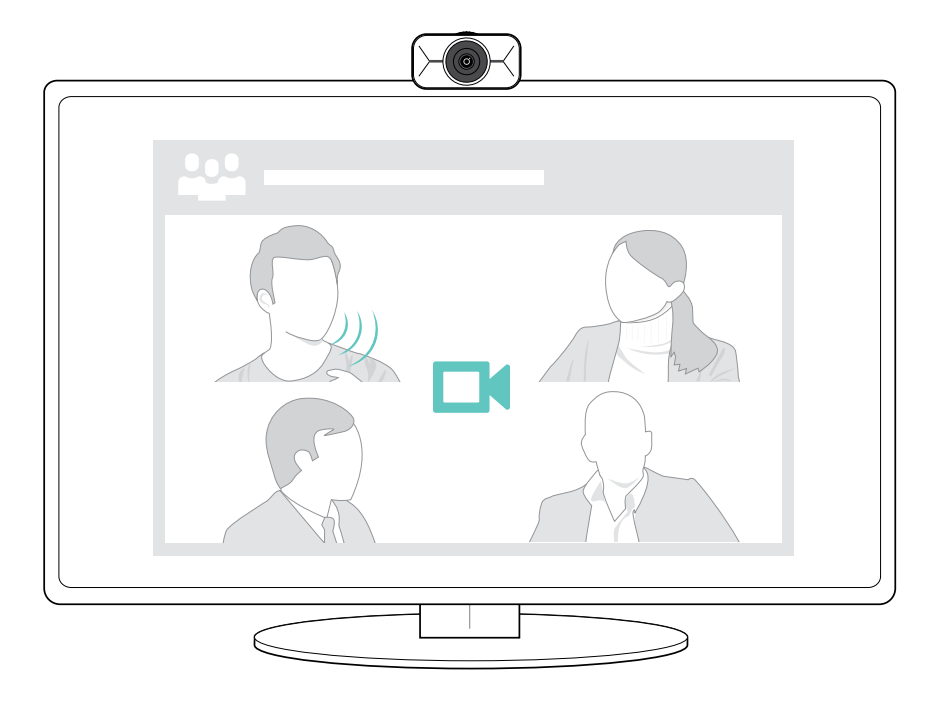

### DSEA A/S

Kongebakken 9, DK-2765 Smørum, Denmark eposaudio.com

Publ. 08/22, A01